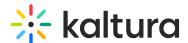

# Add questions to your video quiz

Last Modified on 07/20/2025 3:11 pm IDT

### **About**

This guide shows you how to add multiple choice, True/False, open-ended, and reflection questions to your video quiz, making it more interactive and engaging.

Prefer to watch? Check out the video tutorial.

## Add questions

1. Launch the video quiz editor (see Set up a video quiz).

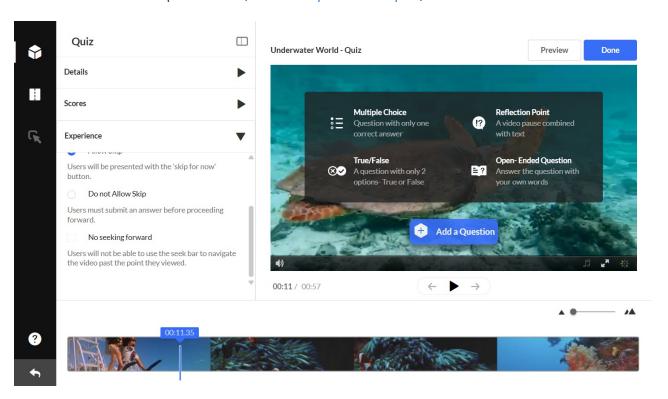

- 2. Click +Add a Question, then choose a question type:
  - Multiple Choice up to four answer options and only one correct answer

1

Need more than four options? This requires a special setup. Please contact your Kaltura representative for assistance.

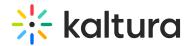

- True/False two answer options True or False
- Reflection Point a pause in the video combined with a question for quiz takers to reflect on
- **Open-Ended Question** participants type in their own words (400-character limit for questions, 250 for answers).

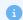

Open-ended questions must be answered before submission and aren't autograded. You'll need to review and score them manually. See Video quiz analytics for more info.

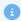

Note that enableQuestionsV3 must be enabled in the Quiz module to have the **Open-Ended Question** feature available.

- 3. Enter the guestion text in the Add a Question Here field.
- 4. In the Add the CORRECT Answer Here field, enter the correct answer.
- 5. In the **Add Additional Answer Here** field, enter other possible answers to choose from ( at least two answers are required).
- 6. Click the + icon to add more answers if you want.

To delete an answer, hover and click the  $\mathbf{x}$  that appears next to it. The correct answer can't be deleted, only modified.

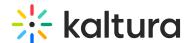

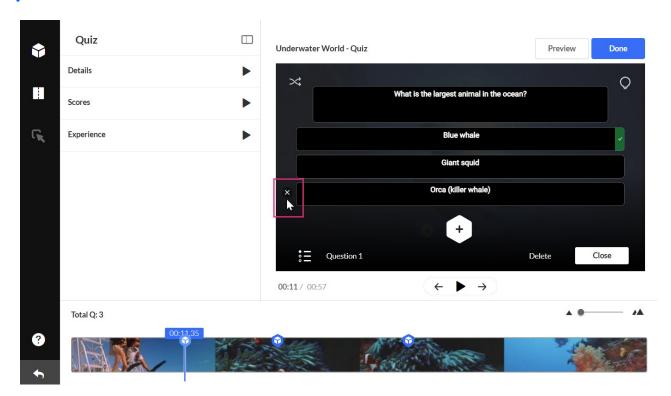

**Hints** and **Whys** (optional) - You can give the participants a hint or a justification for an answer (a 'Why'). Skip to Add Hints and Whys to read more about this option.

After you have typed in the answer options, use the shuffle icon to shuffle the answers.

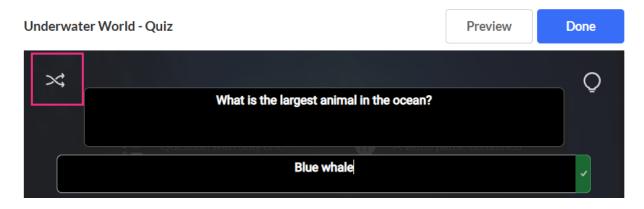

You can also shuffle manually by hovering over the dots next to the answers and dragging them to re-order them. The correct answer always has a checkmark in green at the end of it.

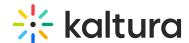

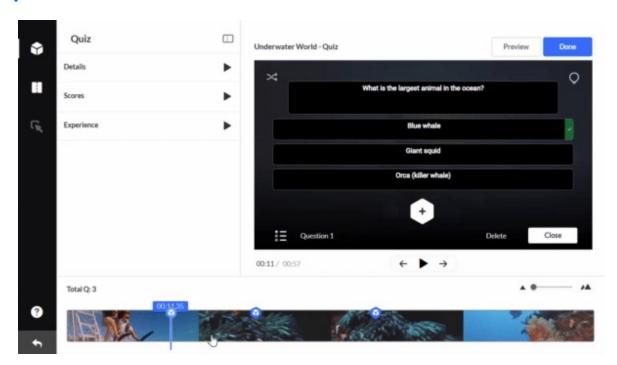

7. Click **Save** to save the question or **Delete**. Your quiz saves automatically as you go.

The questions appear on the real-time marker, indicated by blue quiz icon.

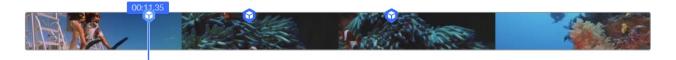

Hover over a question icon to preview it, or click to edit. Drag the icon to change its position on the timeline.

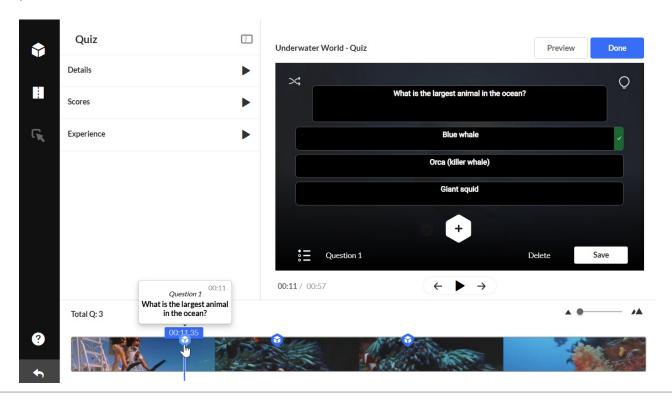

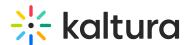

For the next question you want to add, move the real-time marker to the point in the timeline where you want the question to appear. Avoid placing questions too close together as cue points may overlap.

Repeat the steps for every question.

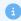

It's recommended to place your final question close to the end of the video as it keeps the user engaged until the video is finished.

8. When you have finished entering all the questions and answers, click **Done**.

#### Preview

1. To test out your quiz, click **Preview**.

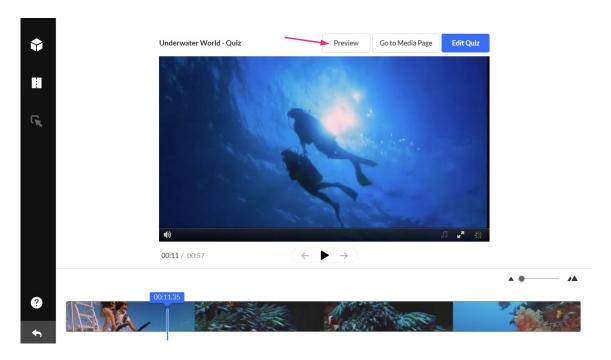

2. Click **Start quiz** to preview your quiz.

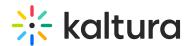

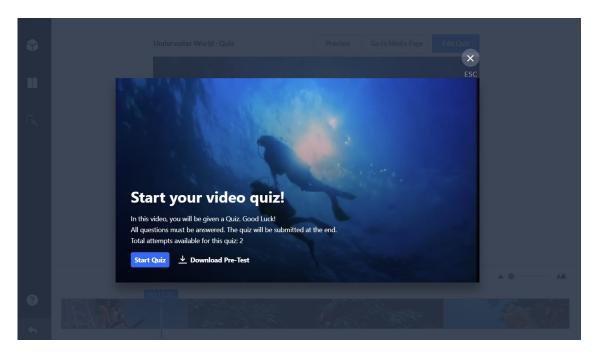

- 3. Click **X Esc** to exit preview.
- 4. Click **Go to Media Page** to see the quiz you created.

# Add hints and whys

You can help your participants by adding a **Hint** or a **Why.** A **Hint** contains additional information that can help answer the question (and it doesn't affect the score). The **Why** can give a justification for an answer (explain why it's the correct answer).

#### Hints

1. To add a **Hint**, click the lamp icon and then the Hint icon.

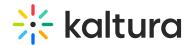

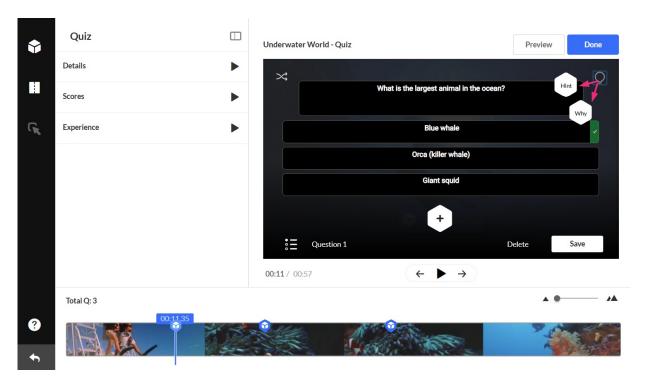

- 2. Enter the text in the box that appears.
- 3. Click **Apply** or **Remove**.

In the quiz, questions with a hint will say "Show hint" under the question, as shown below.

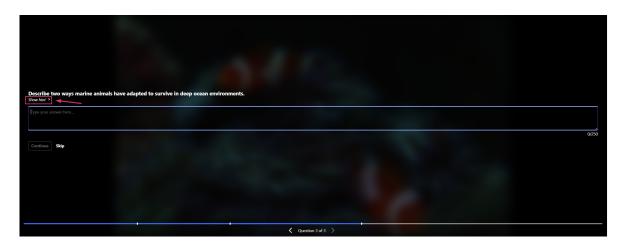

### Whys

The Why comes up only at the end of the quiz and only when the option to Include Answers is checked in the Scoring tab.

- 1. To add a **Why**, click the Why icon and enter the rationale in the box that appears.
- 2. Click **Apply** or **Remove**.

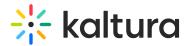

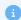

The session time for a quiz is the **sessionLifetime** parameter configured in the Auth module on the KMS admin (which is the same session time for any action in KMS/KAF).